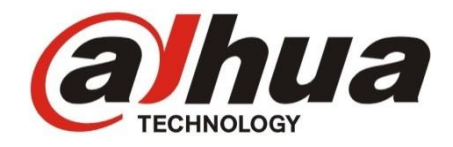

# **VTH15xx, VTH16xx**

# Monitory pro IP systém videovrátných

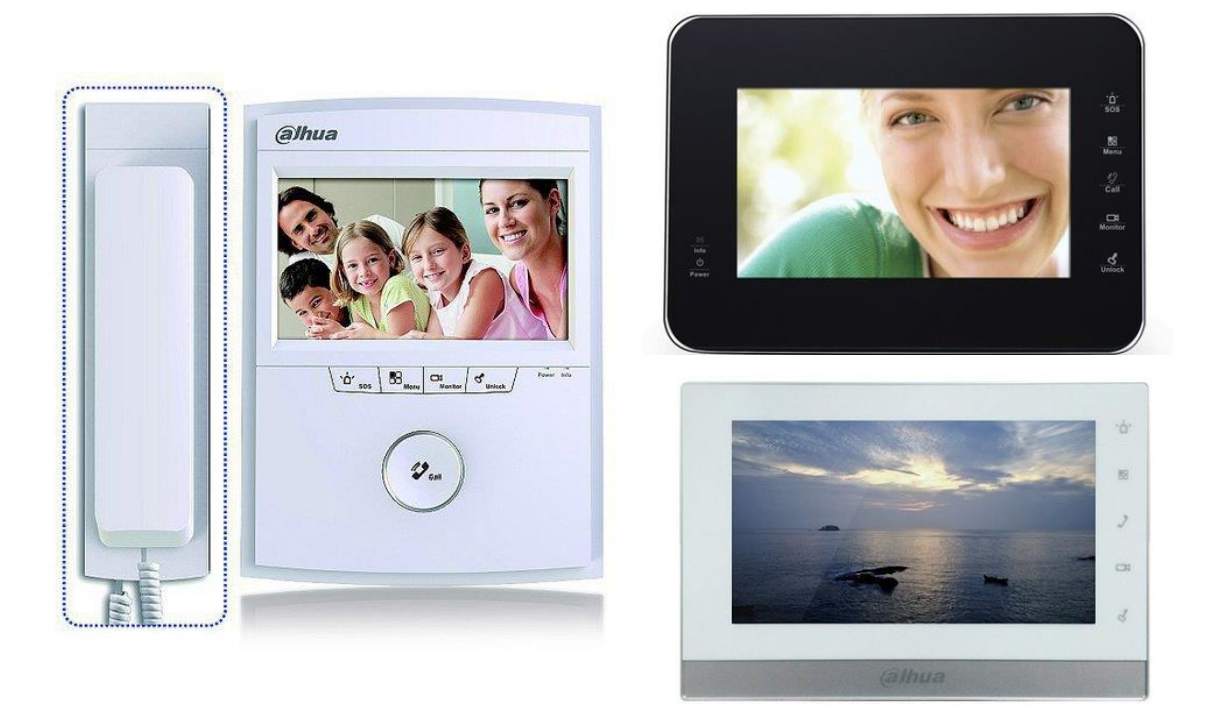

Uživatelský manuál

## Obsah

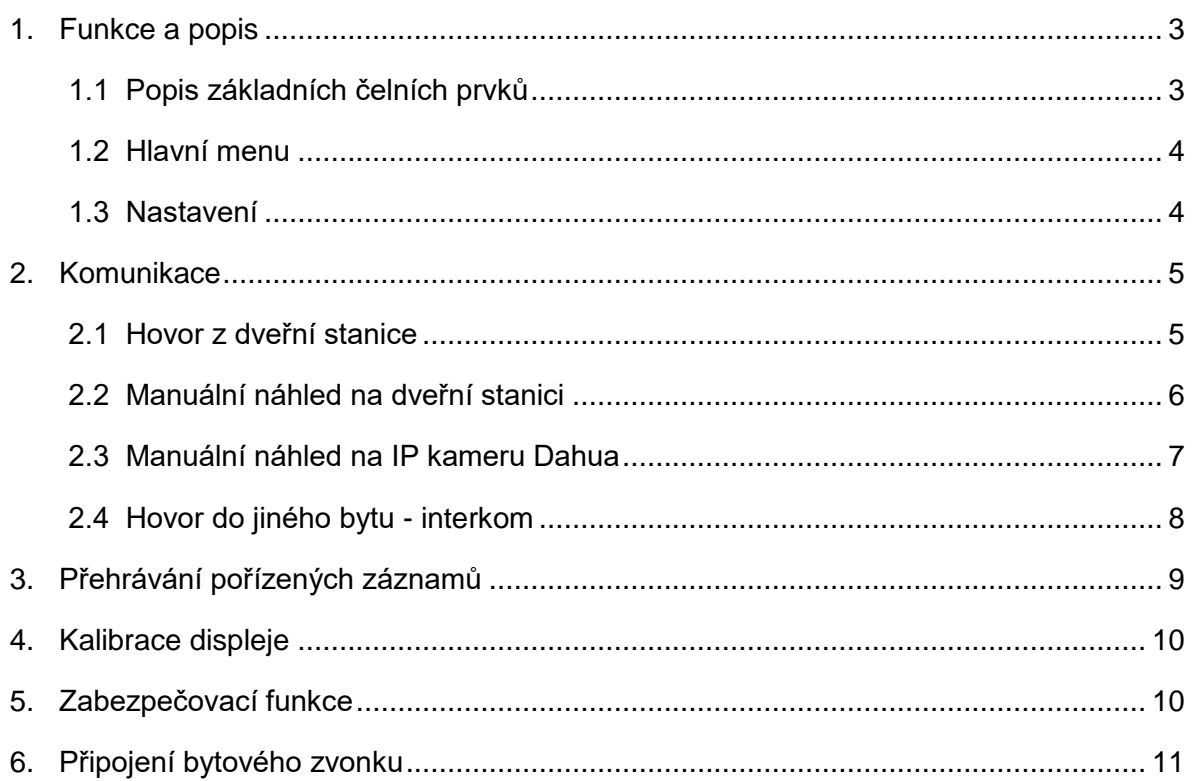

# **1. Funkce a popis**

## <span id="page-2-1"></span><span id="page-2-0"></span>**1.1 Popis základních čelních prvků**

Komfortní barevný TFT 7" bytový monitor s dotykovou obrazovkou a mechanickými/dotykovými tlačítky. Umožňuje přijmout videohovor z dveřní stanice, manuálně nahlížet na dveřní stanice nebo připojené kamery. Podporuje rovněž interkom – volání mezi byty.

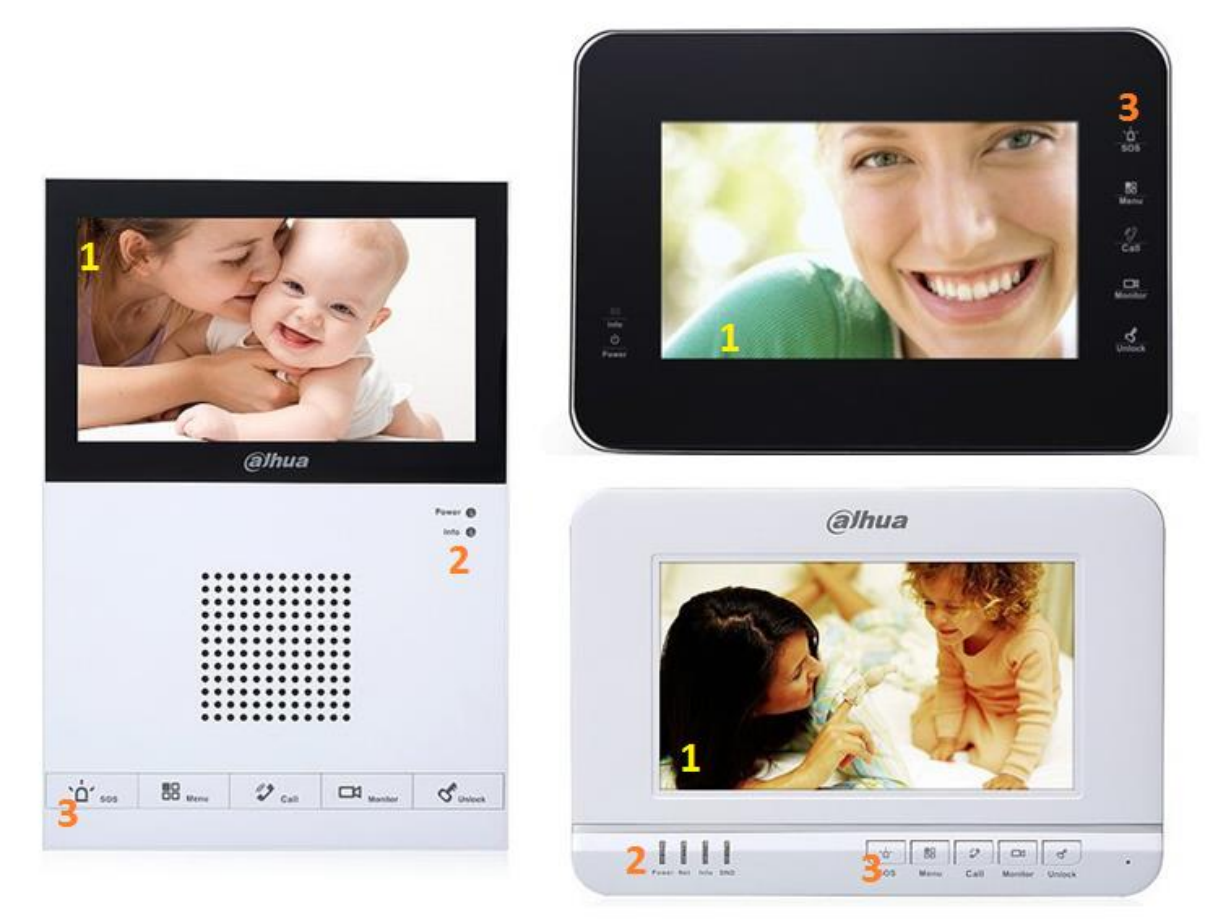

- **1 …** dotykový displej
- **2 …** indikační kontrolky
- **3 …** mechanická / dotyková tlačítka

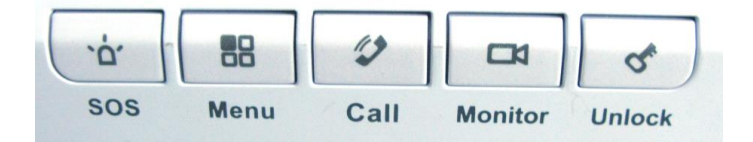

**SOS …** je-li v systému dohledové centrum, vyšle sem SOS zprávu **Menu …** vyvolá (vrátí se do) hlavní menu

**Call …** přímé vyvolání funkce interkom

**Monitor …** přímé vyvolání funkce náhled na dveřní stanici / kameru

**Unlock …** odemčení zámku při volání z dveřní stanice nebo náhledu na dveřní stanici

## <span id="page-3-0"></span>**1.2 Hlavní menu**

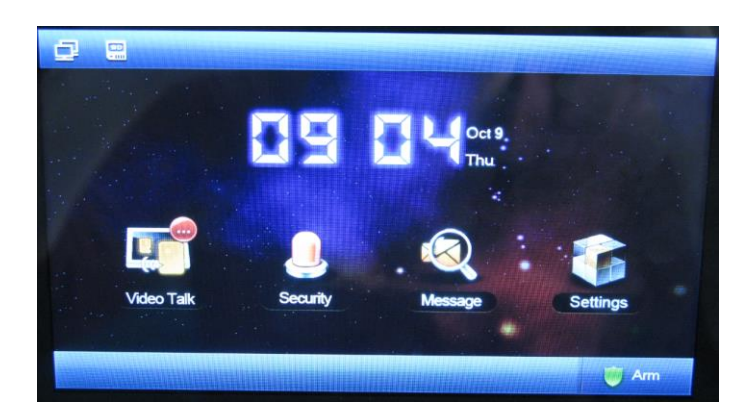

Datum a čas se synchronizuje s údaji nastavenými na hlavní dveřní stanici, nelze přenastavit z monitoru.

- **Video Talk** … umožní navázat hovor s dveřní stanicí nebo náhled na kameru
- **Security** … slouží pro nastavení parametrů zabezpečení při připojení čidel k monitoru
- **Message** … slouží pro komunikaci s dohledovým centrem (je-li v systému), přehrávání pořízených obrazových a videozáznamů
- **Settings** … slouží pro nastavení parametrů monitoru
- **Arm** … slouží pro aktivaci / deaktivaci zabezpečení na základě připojených čidel

### <span id="page-3-1"></span>**1.3 Nastavení**

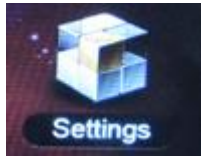

Tuto ikonu zvolíme v hlavním menu v případě potřeby upravit nastavení monitoru.

Uživatelsky přístupná nastavení se nachází v záložce **User Settings** (v pravém panelu). **Project settings** obsahuje instalační nastavení uživateli nepřístupná)

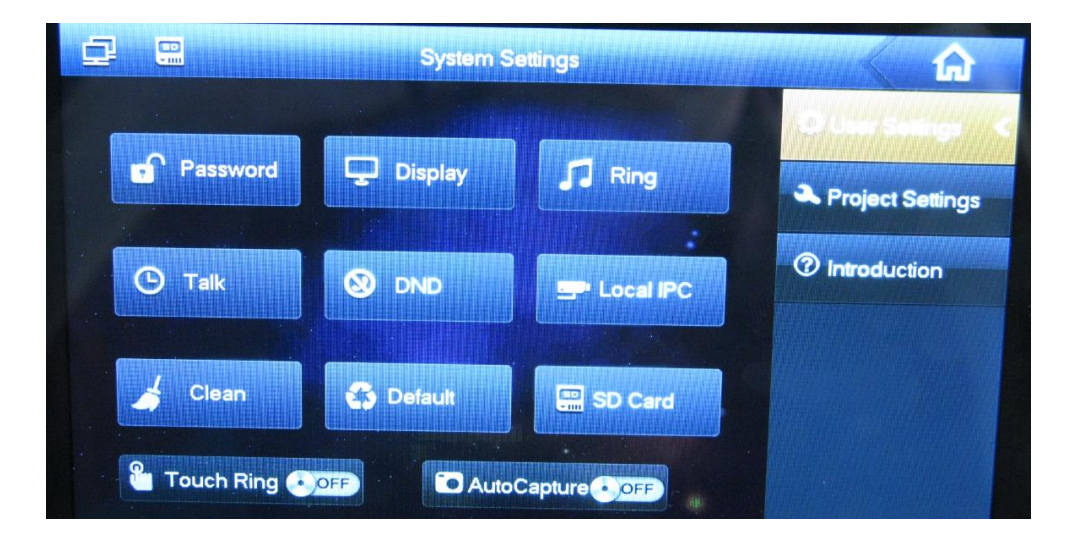

**Password …** nastavení uživatelských hesel (tovární je **123456**) **Display …** nastavení jasu a doby, po které obrazovka při nečinnosti zhasne **Ring …** výběr melodie zvonění a alarmu, jejich hlasitostí **Talk …** nastavení dob vyzvánění, monitoringu, komunikace, nahrávání **DND …** nastavení doby, po kterou monitor nemá vyzvánět **Local IPC ...** přiřazení kamer do systému **Clean …** dotyková obrazovka ztmavne a přestane na cca 50s reagovat, pro vyčištění displeje; kdykoliv lze ukončit tlačítkem Unlock **Default …** po zadání uživatelského hesla vrátí uživatelské nastavení do původních hodnot **SD Card …** po zadání uživatelského hesla zobrazí využití paměti a nabídne formátování **Touch Ring …** zapne / vypne doprovodný zvuk při dotyku na displej

**AutoCapture …** zapne / vypne automatické pořizování snímku při zvonění dveřní stanice

## **2. Komunikace**

## <span id="page-4-1"></span><span id="page-4-0"></span>**2.1 Hovor z dveřní stanice**

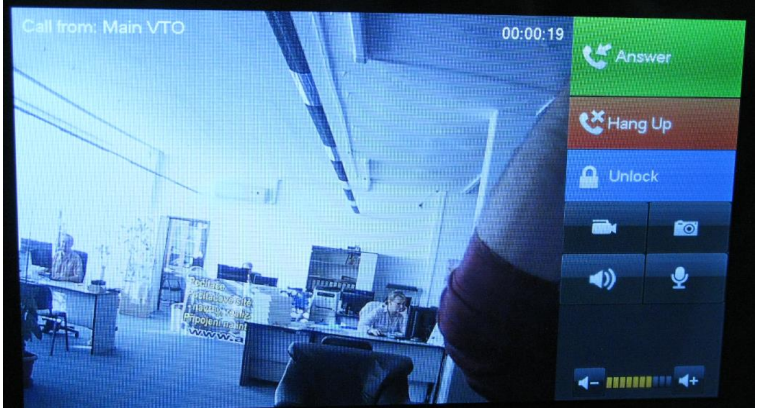

Zazvoní-li návštěvník, objeví se na monitoru obraz a tlačítka umožňující další kroky.

**Call from: Main VTO** … dveřní stanice v systému lze symbolicky pojmenovat, zde např. "Main VTO". Dozvíme se tak, ze které dveřní stanice bylo zvoněno.

**Answer** … zahájení hlasové komunikace s návštěvníkem

**Hang up** … ukončení hovoru

**Unlock** … odemknutí zámku

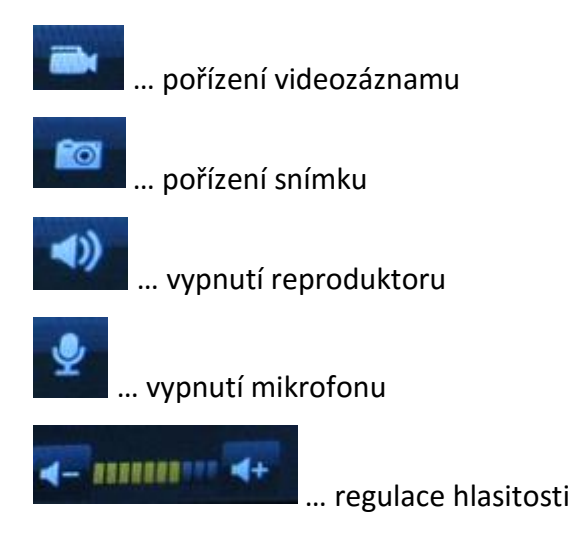

## <span id="page-5-0"></span>**2.2 Manuální náhled na dveřní stanici**

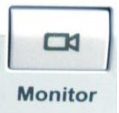

Po stisku tohoto tlačítka (případně druhém stisku, pokud je diplej zhaslý) se zobrazí scéna hlavní dveřní stanice.

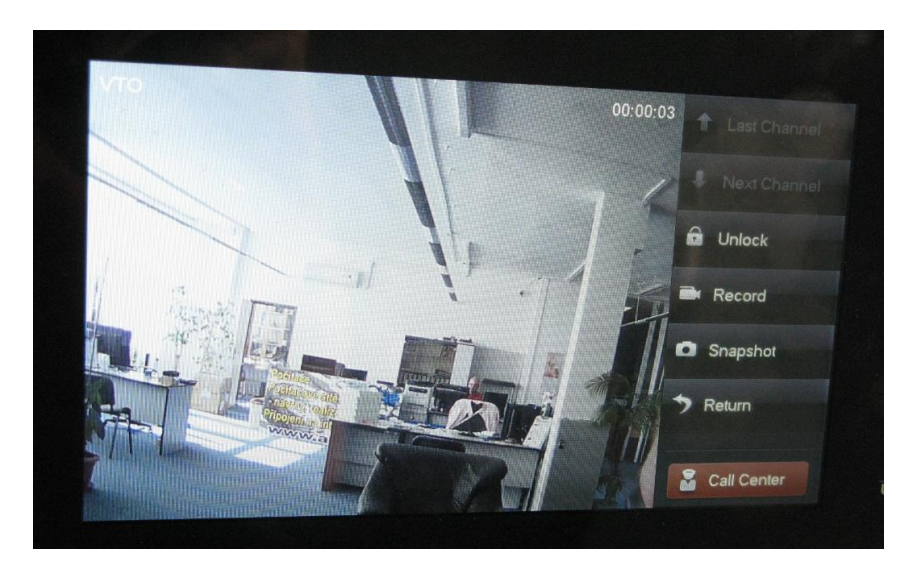

**Last (Next) Channel** … přepnutí na další dveřní stanici v systému

**Return** … návrat do hlavního menu

#### **Call Center** … zavolá do dohledového centra VTMS (je-li v systému)

Pravý panel po několika vteřinách zmizí, objeví se opětovným dotykem na displej.

## <span id="page-6-0"></span>**2.3 Manuální náhled na IP kameru Dahua**

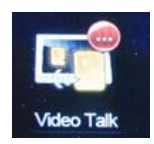

Tuto ikonu zvolíme v hlavním menu v případě potřeby se podívat na kamery.

První záložka (**Unit door station**) zobrazí připojené dveřní stanice a umožní na ně nahlédnout zvolením jedné z nich.

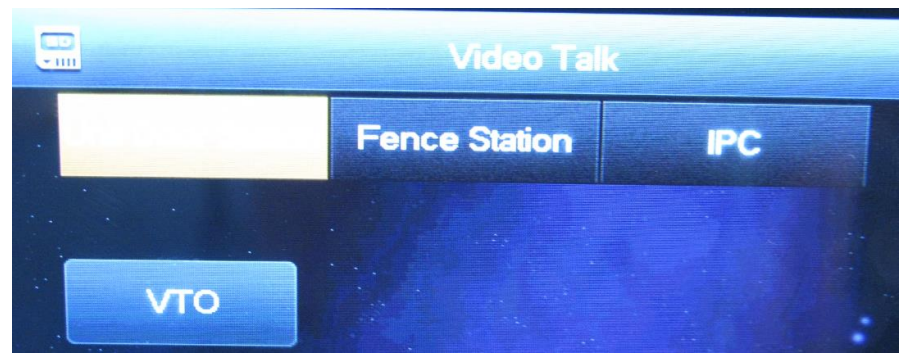

Druhá záložka (**IPC**) zobrazí připojené kamery a umožní na ně nahlédnout po zvolení dané kamery.

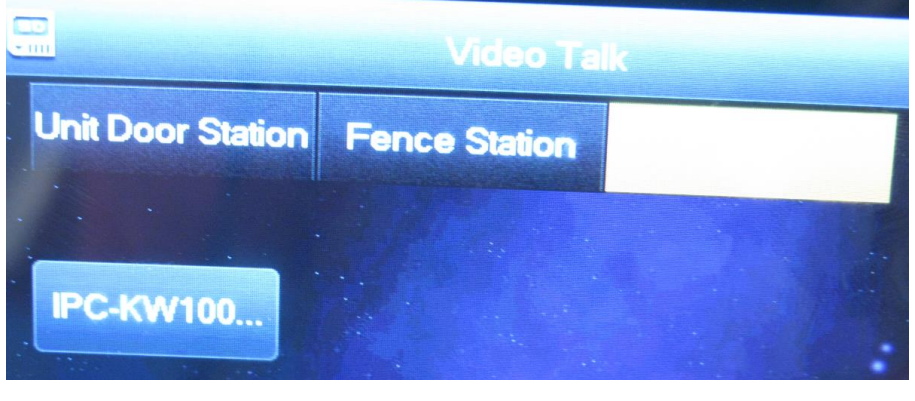

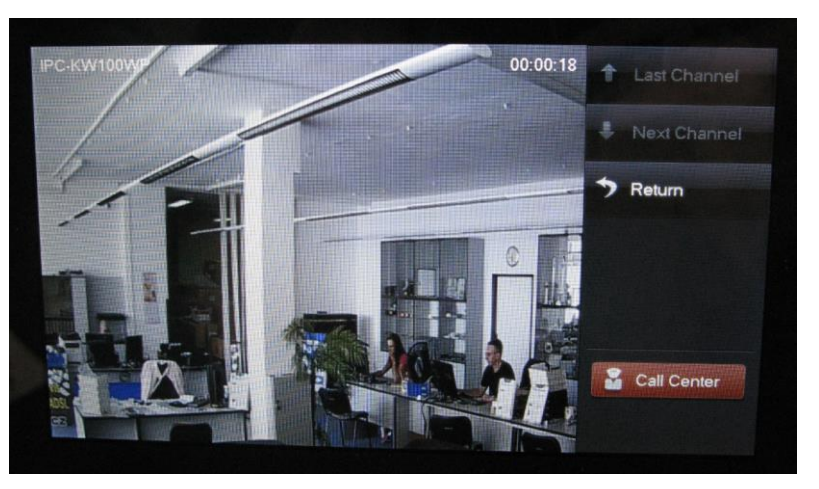

**Last (Next) Channel** … přepnutí na další kameru v systému

**Return** … návrat do hlavního menu

**Call Center** … zavolá do dohledového centra VTMS (je-li v systému)

Pravý panel po několika vteřinách zmizí, objeví se opětovným dotykem na displej.

## <span id="page-7-0"></span>**2.4 Hovor do jiného bytu - interkom**

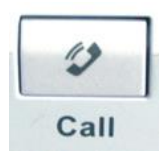

Po stisku tohoto tlačítka (případně druhém stisku, pokud je diplej zhaslý) se zobrazí rozhraní pro navázání hovoru s jiným bytem (funkce interkom).

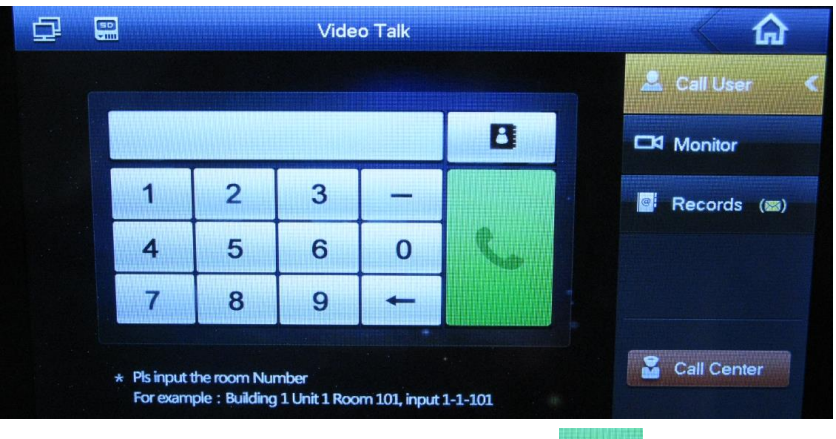

Zadáme "*číslo bytu*", např. **1** a hovor zahájíme tlačítkem

Pro volání na podřízený monitor (např. s adresou 1-2) zadáme **-2**.

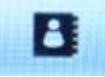

Adresář, umožňuje uložit 9 čísel pod jménem

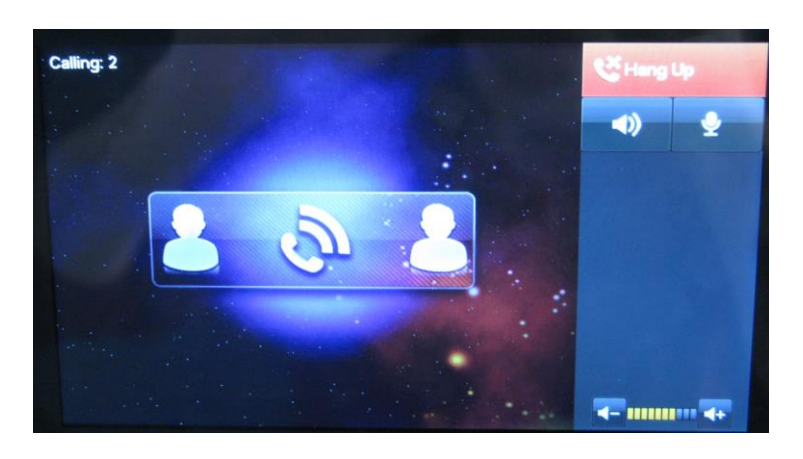

#### **X** Monitor

Records ()

Slouží pro náhled na dveřní stanice / kamery.

#### Slouží pro zobrazení zmeškaných / uskutečněných hovorů.

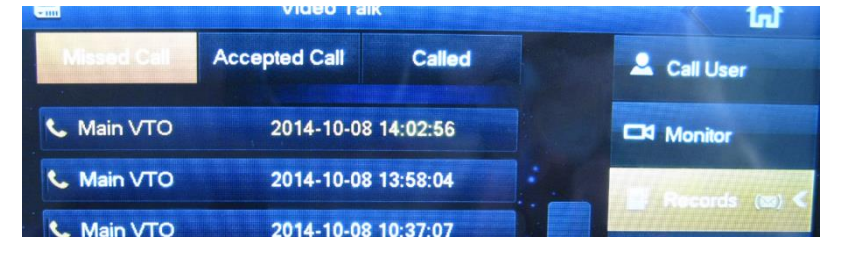

# **3. Přehrávání pořízených záznamů**

<span id="page-8-0"></span>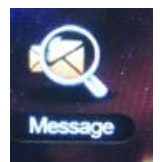

Tuto ikonu zvolíme v hlavním menu v případě potřeby se podívat na pořízené obrázkové/video snímky. V pravém panelu zvolíme **Video Pictures**.

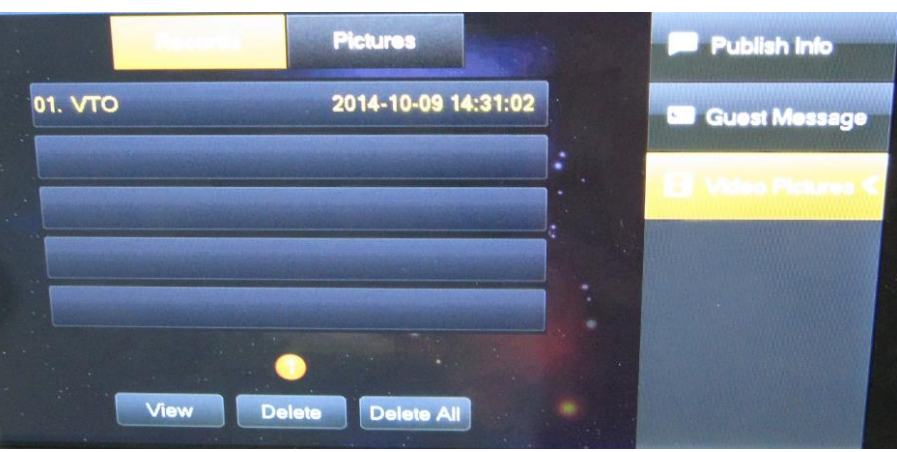

**View** … přehrání videa **Delete** … smazání videa

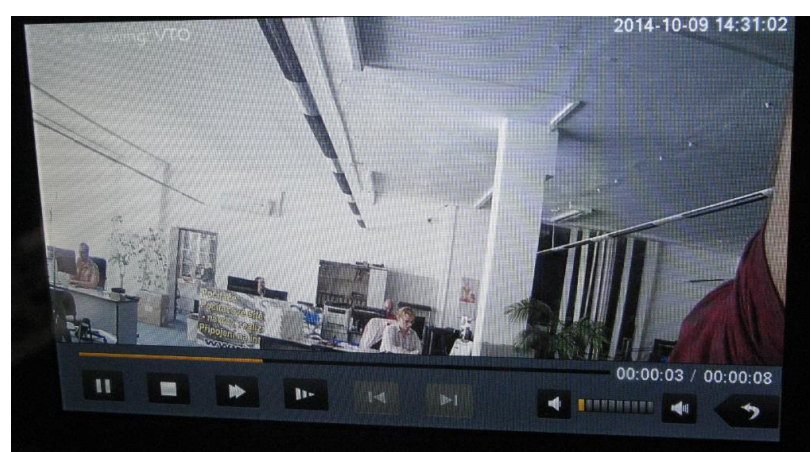

Přepnutím na záložku **Pictures** se zobrazí pořízené obrázky.

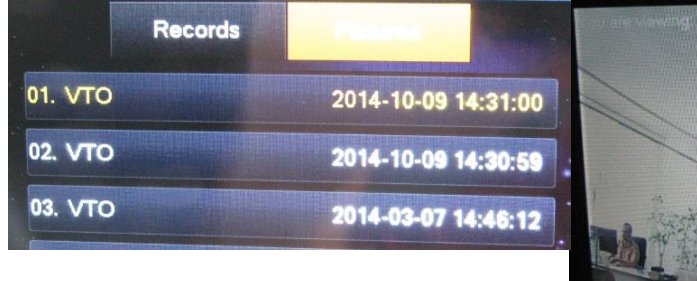

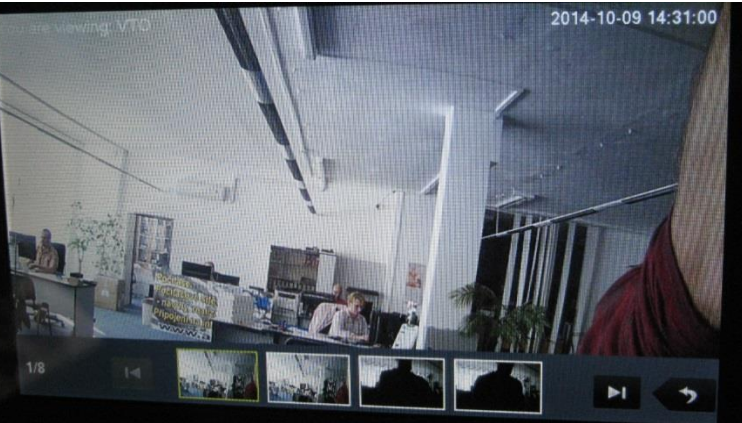

# **4. Kalibrace displeje**

<span id="page-9-0"></span>Pro překalibrování dotykových senzorů displeje stiskneme současně tlačítka **unlock** a **menu**. Kalibrační software se spustí pouze pokud je monitor odstřežený (viz další kapitola) a vidíme hlavní menu.

# **5. Zabezpečovací funkce**

<span id="page-9-1"></span>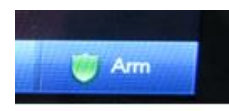

Tuto ikonu zvolíme v hlavním menu pro zvolení úrovně zabezpečení. Změna vyžaduje zadání uživatelského hesla

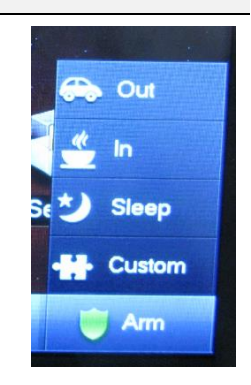

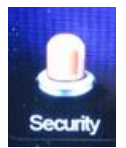

Tuto ikonu zvolíme v hlavním menu pro správu připojených čidel a historie událostí.

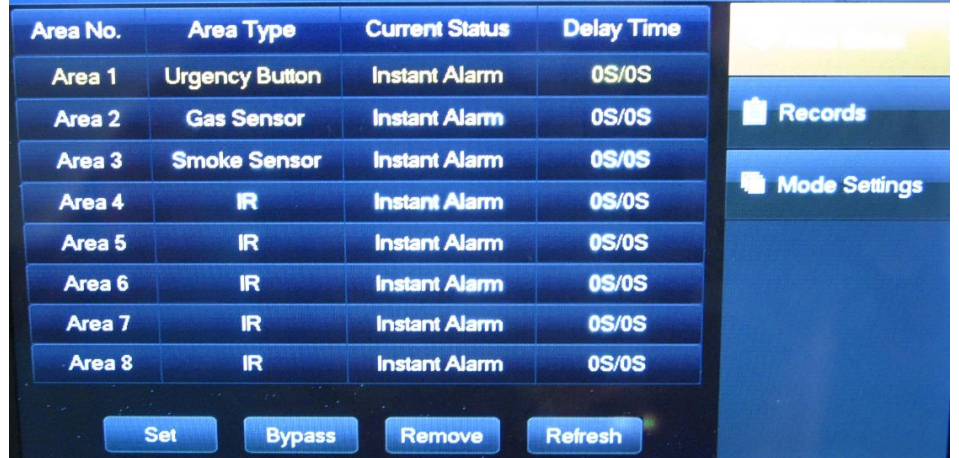

Alarmové vstupy se nachází v zadní části monitorů, zpravidla v počtu 8 vstupů. Vyjímkou je VTH1510**CH**, který má 6 alarmových vstupů a jeden alarmový výstup (viz červené označení

na obrázku níže).

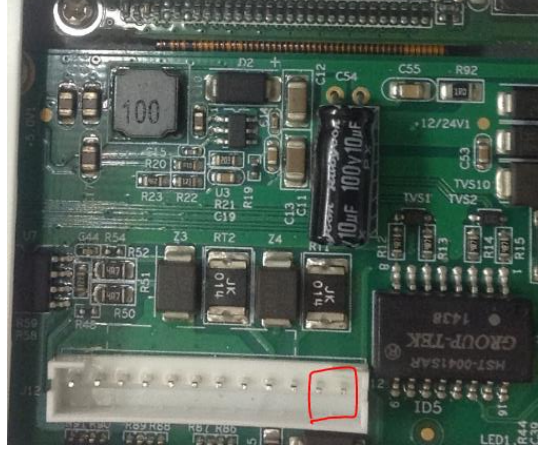

# **6. Připojení bytového zvonku**

<span id="page-10-0"></span>Bytový zvonek připojte na poslední alarm-in piny. U VTH1510CH se používá Alarm\_In6, u ostatních Alarm\_In8. Přejděte do menu monitoru, kategorie nastavení **Security**.

| Area No.       | Area Type           | <b>Current Status</b> | <b>Delay Time</b> | Area Status                     |
|----------------|---------------------|-----------------------|-------------------|---------------------------------|
| Area 1         | <b>Urgency Btn</b>  | <b>Instant Alarm</b>  | <b>0S/0S</b>      |                                 |
| Area 2         | <b>Gas Sensor</b>   | <b>Instant Alarm</b>  | <b>0S/0S</b>      | <b>M</b> Records<br><b>CESS</b> |
| Area 3         | <b>Smoke Sensor</b> | <b>Instant Alarm</b>  | <b>0S/0S</b>      |                                 |
| Area 4         | <b>Stolen Alarm</b> | <b>Instant Alarm</b>  | <b>0S/0S</b>      | <b>Mode Settings</b>            |
| Area 5         | <b>Stolen Alarm</b> | <b>Instant Alarm</b>  | <b>0S/0S</b>      |                                 |
| Area 6         | <b>Doorbell</b>     | <b>Instant Alarm</b>  | <b>0S/0S</b>      |                                 |
|                |                     |                       |                   |                                 |
|                |                     |                       |                   |                                 |
| <b>Setting</b> | <b>Bypass</b>       | Remove                | Refresh           |                                 |

Zde změňte Area Type na **Doorbell**.

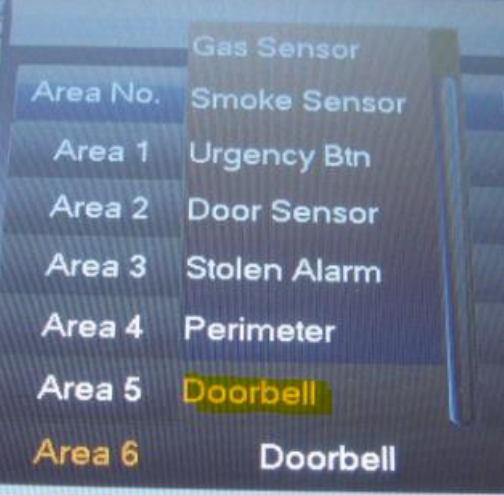

V pravé části zvolte **Area Status**. Zvolte poslední Area (Area6/Area8, výběr se zvýrazní do oranžové barvy) a následně zvolte **Setting**.

Heslo pro vstup je **123456**.

V **Mode Settings** lze nastavit, aby byl tento vstup aktivní i když není dům zabezpečen. Opět se pro vstup využije heslo **123456**.

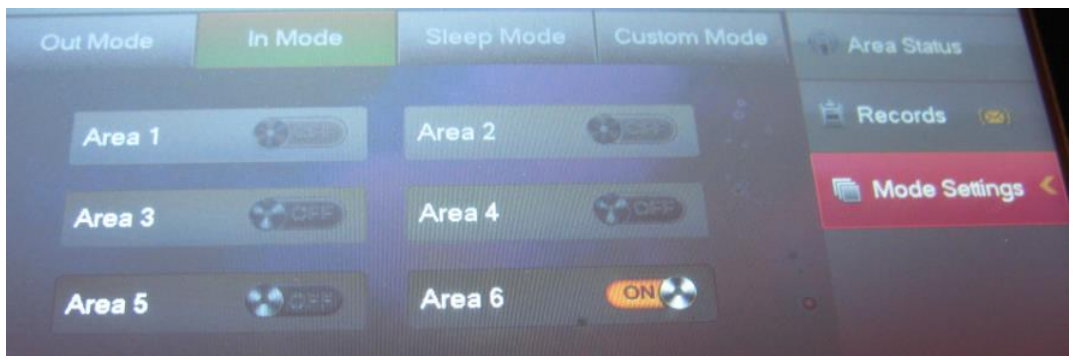

Pozn. Je-li alarmový vstup přepnut do funkce Doorbell, jeho aktivace nesepne alarmový výstup.